## **Comic Life in the Lab and Classroom**

Comic Life is a fun new application that will allow you to take digital images and turn them into comic strips or comic books. You can use Comic Life for a myriad of fun instructional projects. This tutorial will show you the basics of how to use Comic Life. For more information or training contact your Curriculum Technology Specialist (listed at the end of the tutorial).

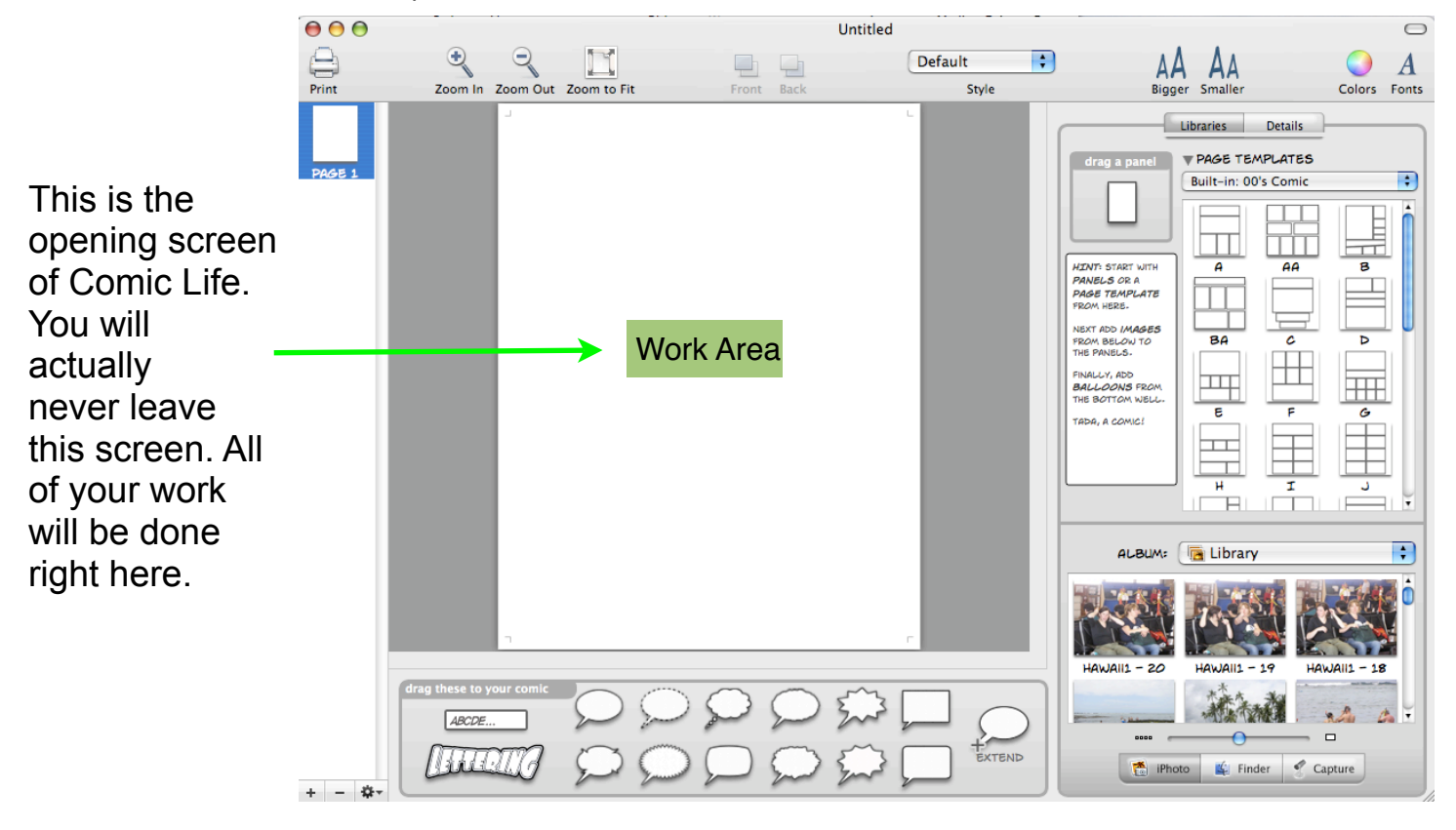

At the top of the screen you have a toolbar.

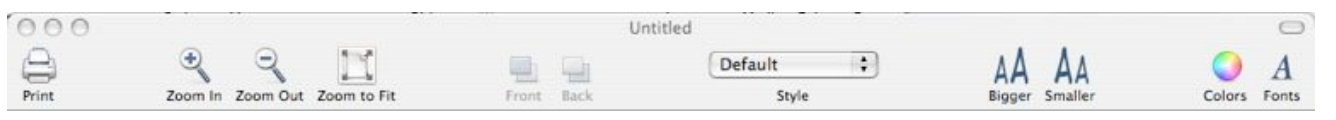

The tool bar gives you access to the Print function, Zoom Controls, Level Arrangement, Page Styles, Lettering size controls, Color Selection, and Font Selection.

On the left hand side of the window you have a page monitor. You can use the buttons on the bottom to add or subtract pages. The Gear icon gives you a menu with which you can make more choices as to how you add a page. You can also drag the pages around to change their order.

This is the captioning/ lettering pane. To use a balloon simply drag

 $+ - 0.7$ 

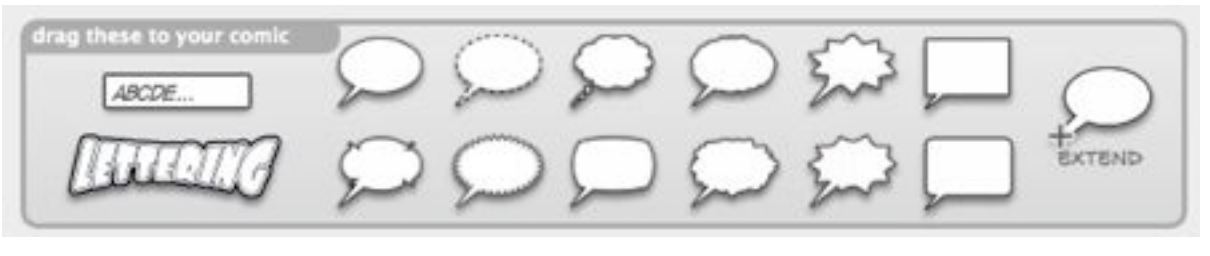

the balloon style you want onto your page. To add a simple text box, drag the ABCDE... box onto the page. If you want the Lettering effect drag it to the page. A separate box will appear allowing you to insert the text you want and choose the font. Once you place the lettering on the page you can stretch it at any one of the 6 points and it will do your bidding.

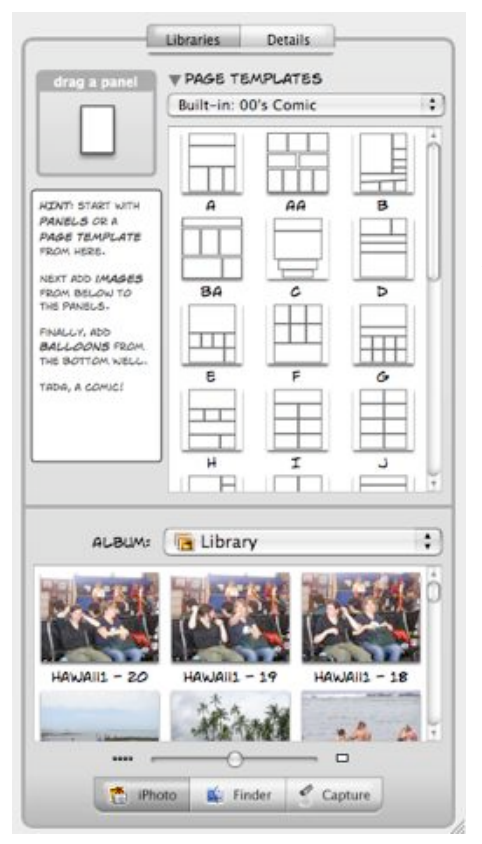

Here at the Libraries pane you can choose built-in page templates. There are 16 groups of templates. In each group is 20-30 individual templates, so your selection options are huge.

You can also create your own pages by dragging panels. Just click and drag from the single panel.

From the Libraries pane you also have access to your iPhoto images. You fill a panel on your page by dragging a photo from the library to the panel. If you have images elsewhere like on your Desktop, you can click on the Finder button and navigate through your hard drive and select from images stored anywhere.

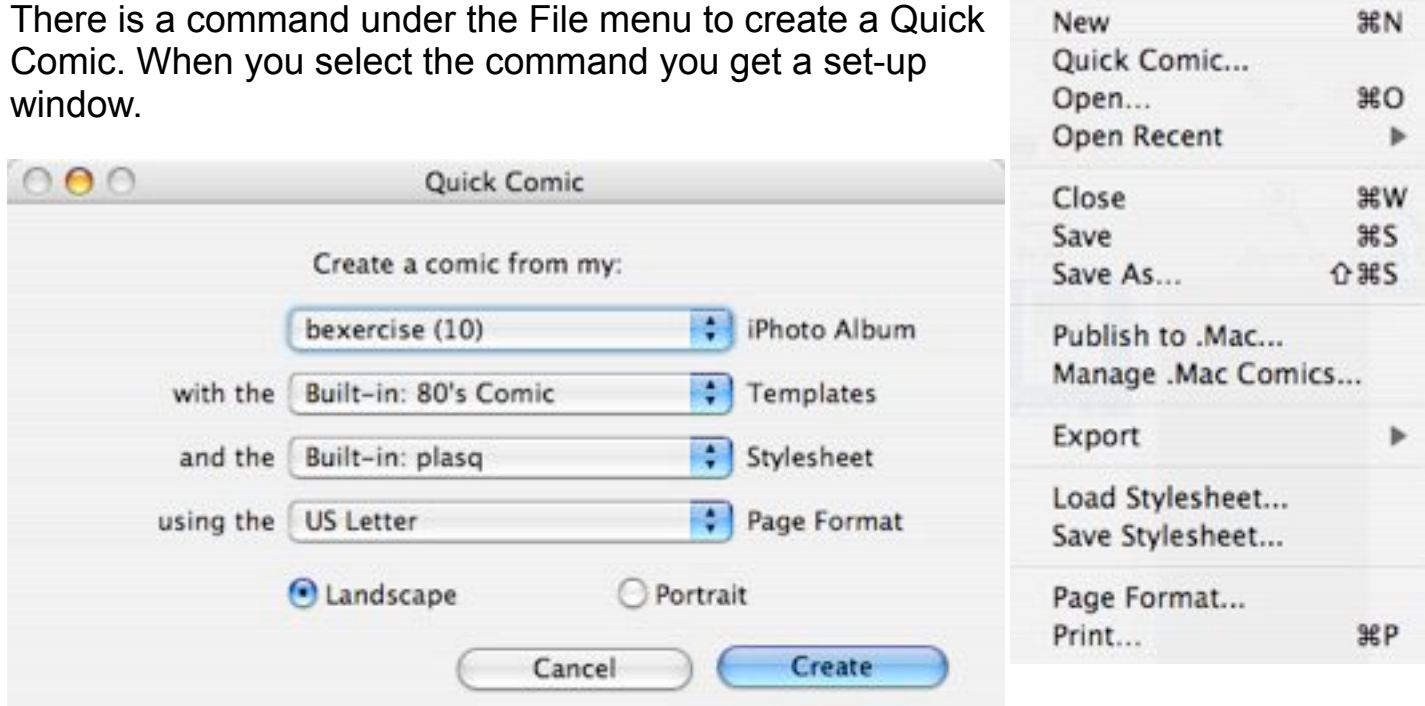

Choose the iPhoto album from which you want Comic Life to draw the pictures. Choose the template and style-sheet, select Landscape or Portrait and click on Create. In just a few seconds Comic Life will present you with a comic pre-filled according to your specifications. The number of pages created will depend on the number of photos in the iPhoto album.

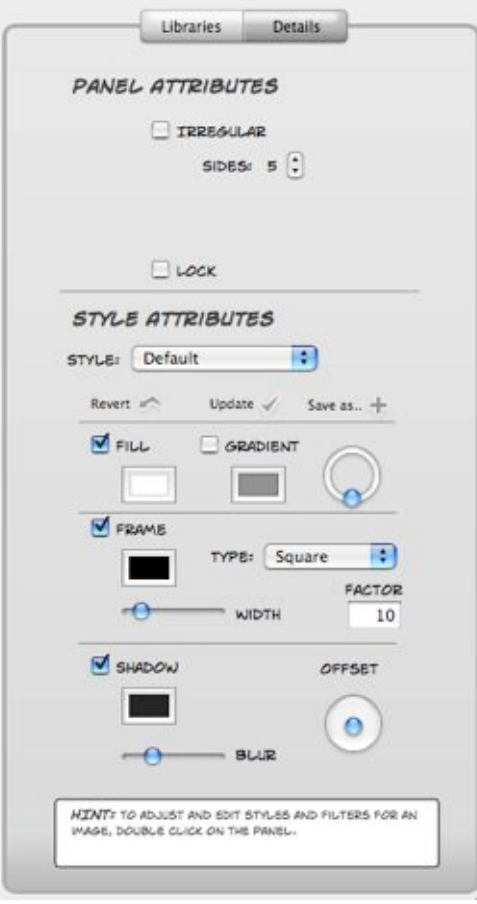

Once you have panels with pictures on a page you can switch to the Detail Panel. With the detail panel you can change the shape of a panel from a rectangle up to an 8 sided figure. If you want an oval panel, go to the Styles pop-up and select Oval Default. You can fill a panel with solid colors or a gradient which you can adjust. You can turn the frame off or change its color and width. You can also apply a shadow to the frame, choosing its color, amount of blur, and offset from the frame.

Once you have placed an image in a panel, double-click on the image and the Details pane will change to the Image Attributes pane. Adjustments to the image that you can make include flipping the image and maintaining the aspect ratio.

From the Style Attributes section you can choose an art style, a filter, a frame, and a shadow.

70's Rag Newspaper Acrylic Comic Amp It Up! Camo √ Colored Pencils **Glass Plate Negative** Graphite Sky Lavenders Let's Be Negative! Lime Criminal Marvelous! Night Vision Goggles Not feeling well Oil On Canvas Old Skool Pop! Art! Seeing Red!!! Sepia Gravure Syn City The Aliens are coming Ugly in pink!?

Default

Here are the styles you can choose from. When you choose a style a filter may be automatically applied. You can change the filter to create a combination effect. You can also turn on Colorization and select a color to apply. You can also invert the filter. This could give a negative type of effect.

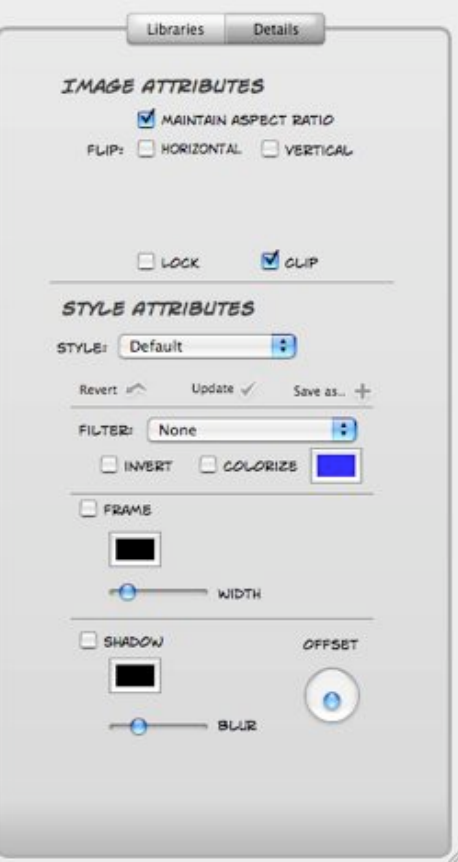

Have fun with Comic Life. It can be used in many ways to illustrate concepts and ideas. If you would like more training or information on Comic Life contact your area Curriculum Technology Specialist.

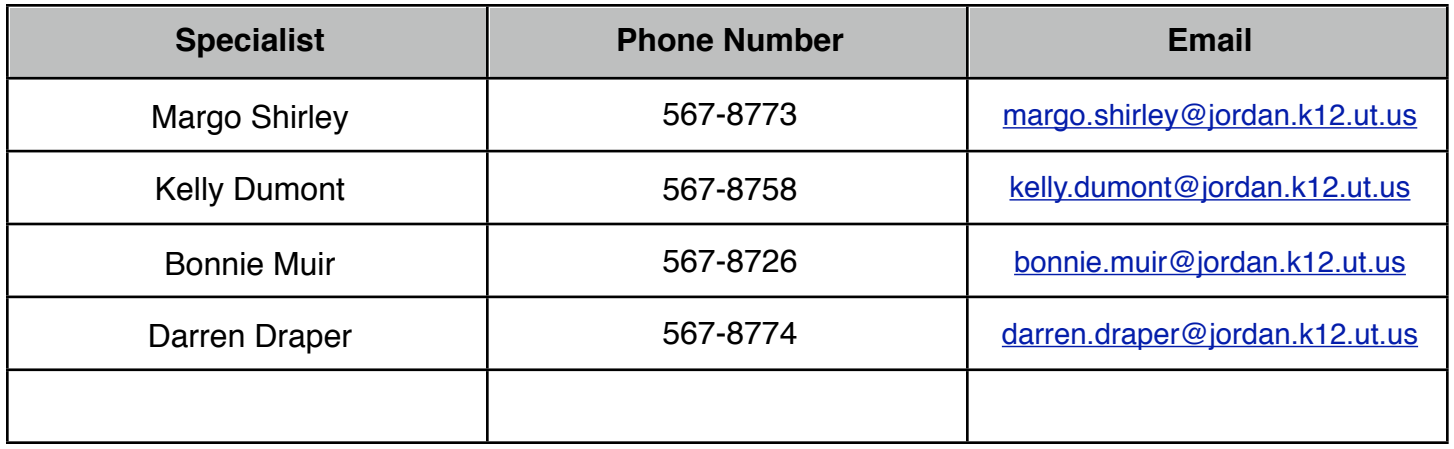